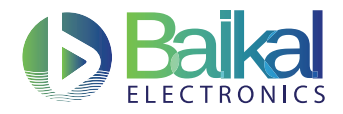

# Методические указания к выполнению лабораторной работы "Демонстрация виртуализации на процессоре Байкал-Т1 c помощью prplHypervisor"

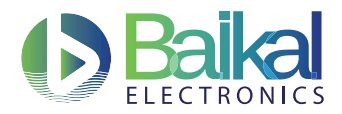

## Оглавление

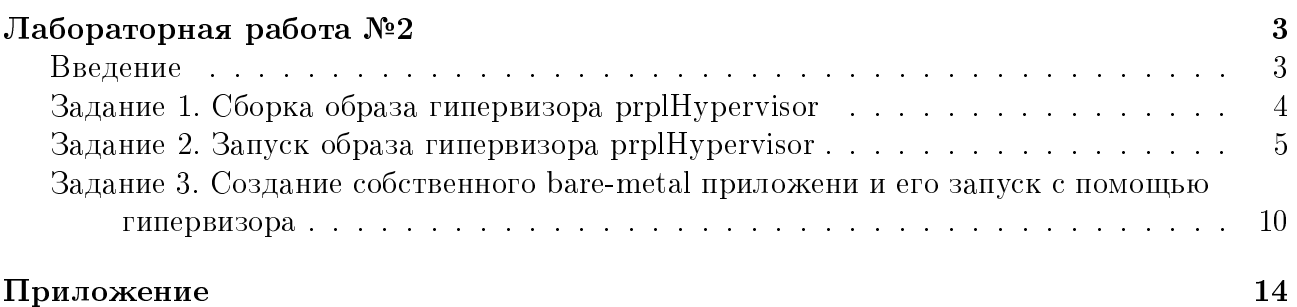

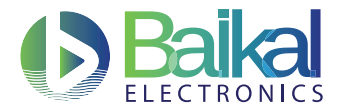

# <span id="page-2-0"></span>Лабораторная работа №2. Демонстрация виртуализации на процессоре Байкал-Т1 c помощью prplHypervisor

Цель работы: сборка и запуск образа гипервизора prplHypervisor на процессоре Байкал-Т1, изучение возможностей работы prplHypervisor.

## Введение

<span id="page-2-1"></span>Гипервизор — программа, обеспечивающая одновременное параллельное выполнение нескольких операционных систем (ОС) на одном и том же компьютере (хост-компьютере). Гипервизор обеспечивает изоляцию операционных систем друг от друга, защиту и безопасность, разделение ресурсов между различными запущенными ОС и управление ресурсами.

Гипервизор может предоставлять работающим под его управлением ОС средства взаимодействия между собой (например, через обмен файлами или сетевые соединения) так, как если бы эти ОС выполнялись на разных физических компьютерах.

Гипервизор предоставляет запущенным под его управлением операционным системам службу виртуальной машины, виртуализируя или эмулируя реальное аппаратное обеспечение . Гипервизор позволяет независимое «включение», перезагрузку, «выключение» любой из виртуальных машин, при этом операционная система, работающая в виртуальной машине под управлением гипервизора, может, но не обязана «знать», что она выполняется в виртуальной машине, а не на реальном аппаратном обеспечении.

В данной лабораторной работе предлагается знакомство с гипервизором prplHypervisor $^{\text{\tiny{\text{TM}}}}$ . проектом с открытым кодом с [prpl Foundation лиценцией.](http://prplfoundation.org/ip-policy) Идея создателей гипервизора prplHypervisorTM - объединить между собой устройства "интернета вещей".

Гипервизор обладает небольшим объемом кода, что обеспечивает ему объем бинарного кода в пределах 30 КБ на флеш памяти и 4 КБ – в оперативной памяти. С помощью  $pplHypervisor<sup>TM</sup>$  можно запускать до шести гостевых систем. Тесты производительности показали минимальные задержки на переключения контекста между гостевыми системами.

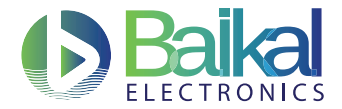

Поддержка процессора Байкал-Т1 в данный проект была добавлена Embedded System Group (GSE) 04 апреля 2017 года.

### Задание 1. Сборка образа гипервизора prplHypervisor

### Получение исходных кодов

Для выполенния данной работы необходимо выполнить этап 1 лабораторной работы №1 (установка и сборка SDK Байкал-Т1).

Для выполнения данной работы необходимо скопировать в домашнюю директорию предварительно скачанный с GitHub репозиторий, который расположен на сервере ЛэБ в директории /srv/sdk/lab2/prpl-hypervisor.tar.gz.

Основное дерево разработки гипервизора prplHypervisor находится на GitHub по адресу: https://github.com/prplfoundation/prpl-hypervisor.git

Чтобы распаковать архив, находясь в домашней директории, наберите следующую команду:

\$ tar xvfz prpl-hypervisor.tar.gz

### Сборка гипервизора

Для сборки гипервизора под процессор Байкал-Т1 на сервере ЛэБ нужно в Makefile из директории

<PATH\_TO\_PRPL\_HYPERVISOR>/platform/baikal\_t1\_board/ поменять путь до кросс-компилятора. Пример правильного пути:

```
# CROSS Compiler
CROSS_COMPILER = /srv/sdk/baikal/usr/x-tools/mipsel-unknown-linux-gnu
```
/bin/mipsel-unknown-linux-gnu-

После выполненных действий можно приступать к сборке образа гипервизора. Для этого нужно выполнить команду make в директории

```
<PATH_TO_PRPL_HYPERVISOR>/platform/baikal_t1_board/
```
Пример результата успешной сборки приведен ниже.

```
gcc -DBAIKAL_T1 -o genconf ../cfg_reader/genconf.c -lconfig
#execute first and exit in case of errors
./genconf cfg/sample-ping-pong.cfg baikal-t1 || (exit 1)
ping pong
#execute and export to a makefile variable the ouput of the script
mipsel-unknown-linux-gnu-gcc -DCPU_ID="P5600" -DCPU_ARCH="Baikal-
T1 board." -DCPU_FREQ=850000000 -EL -O2 -mips32r2 -Wall -Wa,-mvirt
-mno-check-zero-division -msoft-float -fshort-double -c
```
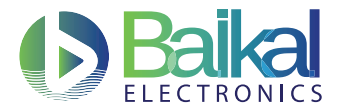

```
-ffreestanding -nostdlib -fomit-frame-pointer -G 0
-DHYPVERSION="v0.12.111 (g662ee0a)" -DBAIKAL_T1
-I../../arch/mips/baikal-t1/include
-I../../arch/mips/common/include -I../..//platform/include
-I../../sys/lib/include -I../../sys/kernel/include
-I../../platform/baikal_t1_board/include -I../..//include \
        \ldots/../sys/lib/libc.c \
        \ldots/../sys/lib/linkedlist.c \
        \ldots/../sys/lib/malloc.c \
        ../../sys/lib/queue.c
mipsel-unknown-linux-gnu-size ../../apps/pong/pong.elf
           data
                             dec
                                     hex filename
   text
                    bss
  15396
                           18884
                                    49c4 ../../apps/pong/pong.elf
             16
                   3472
make[1]: Leaving directory '/home/sumatra/hyper/prpl-
hypervisor/bare-metal-apps/platform/baikal_t1_board'
0+1 записей получено
1+0 записей отправлено
65536 байт (66 kB, 64 KiB) скопирован, 0,00199796 s, 32,8 MB/s
0+1 записей получено
1+0 записей отправлено
65536 байт (66 kB, 64 KiB) скопирован, 0,000421903 s, 155 MB/s
```
### Задание 2. Запуск образа гипервизора prplHypervisor

Гипервизор позволяет запускать до 6 bare-metal приложений (виртуальных машин). Размер SRAM для каждой машины может быть изменен.

В директории <PATH\_TO\_PRPL\_HYPERVISOR>/bare-metal-apps/apps расположены папки: blink, ping, pong и другие. В каждой папке находится исходный код bare-metal приложения. В процессе виртуализации эти приложения становятся гостевыми ОС.

Конфигурация prplHypervisor задается с помощью текстовых файлов .cfg. В процессе компиляции при чтении конфигурационного файла создается заголовочный файл config.h в директории платформы. В директории

<PATH\_TO\_PRPL\_HYPERVISOR>/platform/baikal\_t1\_board/cfg находится несколько конфигурационных файлов.

В cfg-файлах имеется две части: конфигурация системы и конфигурация виртуальных машин.

Пример части, описывающей конфигурацию системы:

```
system = \{debug = [ "WARNINGS", "INFOS", "ERRORS"];
  uart_speed = 115200;
```
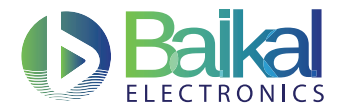

```
scheduler_quantum_m = 10;guest_quantum_m = 1;\}:
```
Переменная scheduler\_quantum\_ms определяет время переключения между гостевыми ОС в милисекундах. Значение 10 в примере указывает, что гостевая ОС будет работать в течение 10 мс до того, как управление будет передано другой гостевой ОС. Для эмуляции прерываний таймера в гостевых ОС гипервизор посылает виртуальные прерывания гостевым ОС с интервалом, равным guest\_quantum\_ms (в милисекундах).

Пример части, описывающей конфигурацию виртуальных машин:

```
virtual machines = (\overline{A}app_name = "ping";os_type = "BARE_METAL";priority = 100;RAM_size_bytes = "MEM_SIZE_32KB";
    \}.
    \overline{f}app_name = "pong";os_type = "BARE_METAL";priority = 100;
         RAM_size_bytes = "MEM_SIZE_32KB";\mathbf{R}\mathcal{C}:
```
Переменные, используемые при описании виртуальных ОС:

- арр\_пате название приложения;
- $os\_type$  тип гостевой ОС (допустимое значение BARE\_METAL);
- priority приоритет (допустимые значения: от 0 до 255);
- RAM\_size\_bytes размер оперативной памяти виртуальной ОС, допустимые значения:
	- $-$  MEM\_SIZE\_32KB,
	- $-$  MEM\_SIZE\_64KB,
	- $-$  MEM\_SIZE\_128KB.
	- $-$  MEM\_SIZE\_256KB;

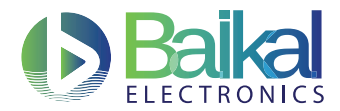

Поддержка Байкал-T1 включает в себя прерывания, таймер и драйвер для UART, поддержка остальных аппаратных компонентов отсутствует.

Рассмотрим пример запуска 2-х виртуальных машин - программу обмена сообщениями ping-pong. Она представляет собой пример обмена сообщениями между гостевыми ОС. Первая виртуальная машина (ping) посылает сообщение второй (pong) и получает ответ.

Для запуска этого примера в Makefile из директории

<PATH\_TO\_PRPL\_HYPERVISOR>/platform/baikal\_t1\_board/задан конфигурационный файл CFG\_FILE = cfg/sample-ping-pong.cfg. Следует убедиться, что это так. Если нет нужно указать данный файл и заново осуществить сборку образа гипервизора.

Запуск гипервизора на Байкал-Т1 будет осущестляться через ТFTP-протокол. Скопируйте файл firmware.bin из директории

<PATH\_TO\_PRPL\_HYPERVISOR>/platform/baikal\_t1\_board/вдиректорию srv/tftp/<YOUR\_ CARD> на ТFTP-сервере. После этого нужно с помощью комнады 1s -1 проверить, что права доступа загруженного файла соответсвуют 755.

Для запуска гипервизора после загрузки меню u-boot необходимо перейти в командную строку путем выбора пункта меню "U-Boot console" (см. рисунок 1). Для перехода в меню загрузки необходимо сразу после включения питания платы нажать клавишу <S> (только для платы miniATX).

<span id="page-6-0"></span>Необходимо убедиться, что хост-машина и загрузчик находятся в одной подсети, если это не так, то произведите соответствующую настройку согласно описанию в приложении. Для уточнения IP-адреса tftp-сервера необходимо обратиться к документу, описывающему правила работы с платами, который представлен на сайте проекта.

| --== MiniITX boot menu ==--                                        |
|--------------------------------------------------------------------|
| Boot 1. Boot from SPI Flash to minimal FS (rom)                    |
| Boot 2. Boot from SPI Flash to SATA disk1 (rom + /dev/sda1)        |
| Boot 3. Boot from SPI Flash to SATA disk2 (rom + /dev/sdb1)        |
| Boot 4. Boot from SATA disk1 to minimal FS                         |
| Boot 5. Boot from SATA diskl (/dev/sdal)                           |
| Boot 6. Boot from SATA disk2 (/dev/sdb1)                           |
| Boot 7. Boot from Network to minimal FS (tftp)                     |
| Boot 8. Boot from Network to SATA diskl (tftp + /dev/sdal)         |
| Boot 9. Boot from Network to SATA disk2 (tftp + /dev/sdb1)         |
| Boot 10. Boot from Network to minimal FS (dhcp + tftp)             |
| Boot 11. Boot from Network to SATA disk1 (dhcp + tftp + /dev/sda1) |
| Boot 12. Boot from Network to SATA disk2 (dhcp + tftp + /dev/sdb1) |
| Boot 13. Boot from Network to minimal FS (nfs)                     |
| Boot 14. Boot from Network to SATA disk1 (nfs + /dev/sda1)         |
| Boot 15. Boot from Network to SATA disk2 (nfs + /dev/sdb1)         |
| Boot 16. Boot from Network with network root drive (/dev/nfs)      |
| U-Boot console                                                     |
|                                                                    |
|                                                                    |
| Press UP/DOWN to move, ENTER to select                             |

Рис. 1 Выбор консоли u-boot

После входа в консоль u-boot загрузите данный файл на плату с помощью команды:

BAIKAL #tftp 0xa0000000 192.168.68.1:firmware.bin

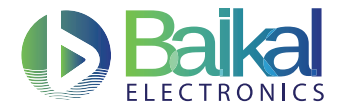

Обратите внимание, что ip-адрес в приведенном примере команды следует заменить на ір-адрес вашего ТFTP-сервера.

В результате успешной загрузки будет выведено сообщение:

dwmac.bf05e000 Waiting for PHY auto negotiation to complete........ TIMEOUT ! dwmac.bf05e000: No link. Speed: 100, full duplex Using dwmac.bf060000 device TFTP from server 192.168.68.1; our IP address is 192.168.68.230 Filename 'firmware.bin'. Load address: 0xa0000000 Loading: ### 381.8 KiB/s done Bytes transferred =  $131072$  (20000 hex)

Запуск гипервизора осуществляется с помощью команды:

#### BAIKAL #go 0x80002000

Результат успешного запуска приведен ниже.

```
## Starting application at 0x80002000 ...
prplHypervsior . () [Sep 12 2017, 17:29:31]
Copyright (c) 2016, prpl Foundation
CPU Core:
            P5600
Board:
            Baikal-T1 board.
System Clock: 1200MHz
Heap Size:
            41Kbytes
Scheduler:
            10msGuest Tick:
            1msVMs:\overline{2}Initializing Virtual Machines.
Configuring ping VM starting at 0x80010000 RAM address.
Configuring pong VM starting at 0x80018000 RAM address.
P5600 core in Vectored Interrupt Mode.
Inter-VM communication hypercalls registered.
```
UART driver enabled.

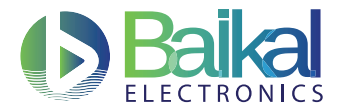

```
Starting hypervisor execution.
Measuring Inter VM communication latency.
Target VCPU not initialized.
Target VCPU not initialized.
Wait...
Round trip latency for messages 64 bytes long.
Average 2029.46 us
Worst 2861 us
Best 2818 us
One way latency for messages 64 bytes long.
Average 14801.86 us
Worst 47371 us
Best 1406 us
\dddot{\phantom{0}}
```
Рассмотрим, как запустить другое приложение из имеющихся примеров. Предлагается запустить приложение blink, осуществляющее вывод на экран значений счетчика.

Для этого в Makefile из директории <PATH\_TO\_PRPL\_HYPERVISOR>/platform/baikal\_ t1\_board/ нужно поменять конфигурационный файл на sample-blink. cfg и осуществить пересборку образа гипервизора.

Для запуска гипервизора необходимо повторить действия, описанные в предыдущем задании.

В результате удачного запуска будет напечатано:

```
prplHypervsior v0.12.126 (gb22f550) [Oct 18 2017, 13:11:25]
Copyright (c) 2016, prpl Foundation
CPU Core:
          P5600
Board:
          Baikal-T1 board.
System Clock: 1200MHz
          41Kbytes
Heap Size:
Scheduler:
          10msGuest Tick:
          1<sub>ms</sub>VMs:\mathbf{1}
```
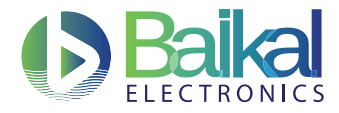

Initializing Virtual Machines. Configuring blink VM starting at 0x80010000 RAM address. P5600 core in Vectored Interrupt Mode. Inter-VM communication hypercalls registered. UART driver enabled. Starting hypervisor execution.

Blink LED! Total 0 of timer ticks

Blink LED! Total 1 of timer ticks

Blink LED! Total 2 of timer ticks

Blink LED! Total 3 of timer ticks

 $\ldots$ 

## Задание 3. Создание собственного bare-metal приложения и его запуск с помощью гипервизора

Самый простой способ создания нового bare-metal приложения - скопировать папку существующего приложения и изменить ее содержимое.

Реализуем простейшее приложение - печать на экран строчки Hello, world!. Для этого нужно создать копию папки приложения blink (или любого другого) в директории <PATH\_TO\_PRPL\_HYPERVISOR>/bare-metal-apps/apps, переименовать ее и находящися в ней файл с исходным кодом в helloworld и helloworld. с соответственно.

В содержимое файла helloworld. с следует записать:

```
#include <arch.h>
#include <libc.h>
#include <platform.h>
#include <io.h>
```
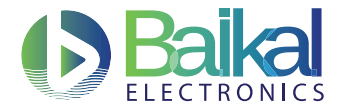

```
int main()
\mathcal{L}printf("\nHello, world!\n");
           return 0;\mathbf{r}
```
В директории <PATH\_TO\_PRPL\_HYPERVISOR>/platform/baikal\_t1\_board/cfg нужно создать конфигурационный файл sample-helloworld.cfg следующего содержания:

```
system = \{\text{debug} = [\text{WARNINGS", "INFOS", "ERRORS"]};uart_speed = 115200;scheduler_quantum_m = 10;guest_quantum_m s = 1;\};
/* Virtual Machines Configuration */
```

```
virtual machines = (\mathcal{F}app_name = "helloworld";os_type = "BARE_METAL";priority = 100;RAM_size\_bytes = "MEM_SIZE_64KB";\mathbf{r});
```
После этого в Makefile из директории <PATH\_TO\_PRPL\_HYPERVISOR>/platform/baikal\_ t1\_board/ нужно поменять конфигурационный файл на sample-helloworld.cfg и осуществить пересборку образа гипервизора. Заупск осуществить аналогично предыдущим заданиям.

Результат успешного запуска:

```
prplHypervsior v0.12.126 (gb22f550) [Oct 18 2017, 13:30:11]
Copyright (c) 2016, prpl Foundation
CPU Core:
          P5600
Board:
          Baikal-T1 board.
System Clock:
          1200MHz
Heap Size:
          41Kbytes
Scheduler:
          10msGuest Tick:
          1<sub>ms</sub>
```
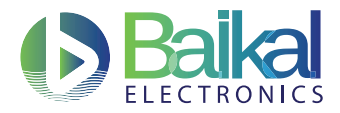

 $\mathbf{1}$ 

 $VMs:$ 

Initializing Virtual Machines. Configuring helloworld VM starting at 0x80010000 RAM address. P5600 core in Vectored Interrupt Mode. Inter-VM communication hypercalls registered. UART driver enabled. Starting hypervisor execution.

Hello, world!

Далее вам предлагается самостоятельно, используя полученные знания, создать и запустить 6 приложений (максимальное количество для данной реализации гипервизора), каждое из которых выводит на экран сообщение: Hi! I'm <virtual machine ID> Machine!

Переменная <virtual machine ID> - идентификационный номер виртуальной машины, присваевамый ей гипервизором в процессе ее инициализации. ID соответствует порядку инициализации виртуальных машин. Первая машина получает ID 1, вторая - 2 и т.д. ID используется для идентификации виртуальной машины в процессе ее взаимодействия с другими виртуальными машиными. Виртуальная машина может узнать свой ID с помощью гипервызова get\_guestid().

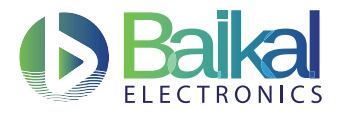

#### Контрольные вопросы

- 1. Что такое гипервизор, какие возможности он предоставляет и для чего используется?
- 2. Какие бывают типы гипервизоров и к какому из них относится prpl-hypervisor?
- 3. Для чего используются конфигурационные файлы и какие возможности они предоставляют?

<span id="page-13-0"></span>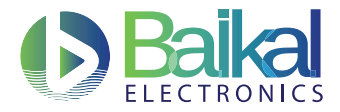

# <span id="page-13-1"></span>Приложение. Подготовка хост-машины к работе

Для успешного соединения между u-boot и tftp-сервером, запущенном на хост-машине, необходимо, чтобы они находились в одной подсети.

#### Настройка адресов в u-boot

Для изменения адресов в u-boot необходимо воспользоваться командой setenv:

setenv serverip <ip address>

setenv ipaddr <ip address>

Для просмотра параметров используется команда printenv.

ipaddr отвечает за адрес хоста в сети, а serverip отвечает за адрес, по которому пойдет обращение к серверу tftp, то есть в этом поле необходимо указать адрес хост-машины, на которой будет запущен tftp-сервер (также важно, чтобы сервер, работающий на хостмашине, слушал все адреса). Необходимо также произвести соответствующую конфигурацию сетевого интерфейса хост-машины, её адрес должен быть точно таким же, как и адрес, заданный в поле serverip.